# **All Saints Church, Guildford Activity Risk Assessment**

#### **Risk assessment for:**

*Using Zoom for online Toddler Group meeting*

#### **Brief Description:**

Using Zoom for an online Toddler Group meeting.

The Appendix describes how to apply the risk mitigation measures.

**Date(s) of activity:** As and when required

**Activity Times:** Varied

**Date risk assessment completed:** 23rd April 2020

**Any relevant information further to the table attached** e.g. guidance and procedures followed.

Assessment prepared by: Eve Gunn

**Position/ Role:** Safeguarding Team member

Date:  $23<sup>rd</sup>$  April 2020

**Activity Coordinator / supervisor:** Activity Leader

**Signature:** 

**Date:**

**Risk assessment approved by:** Beverly Watson (please sign)

**Position/ Role:** Incumbent

**Date of approval:** ………………………………………..

**Risk assessment approved by:**

**Position/ Role:** Churchwarden

**Date of approval:** ………………………………………..

#### **Purpose of form:**

This document is designed to assess actual and potential risk to participants of non-standard on or off site trips and activities undertaken by, or on the premises of, All Saints Church The assessment should be undertaken and document completed and approved by the All Saints PCC or its named representative before the activity takes place.

Under no circumstances predate approval. This is an official safeguarding document that will be used in the case of emergencies by All Saints Church to show what actions are planned to minimise risk.

A copy of the risk assessment is to be kept by an appropriate adult on the activity and one copy filed in the risk assessment folder in the office at All Saints Church.

#### **Risk Ratings:**

A risk rating of low, medium or high should be applied to each aspect of the activity.

Approval of a proposed activity will take all controlling measures into account. If the overall risk is considered to be insufficiently controlled the activity will not be approved.

## **All Saints Church– ACTIVITY RISK ASSESSMENT FORM**

*Think about:* Supervision; behaviour management; health; safety; first aid; emergency contacts; food preparation; parental permissions; travel; venue/environment; cost and financial implications; insurance; legal aspects; impact on All Saints Church reputation.

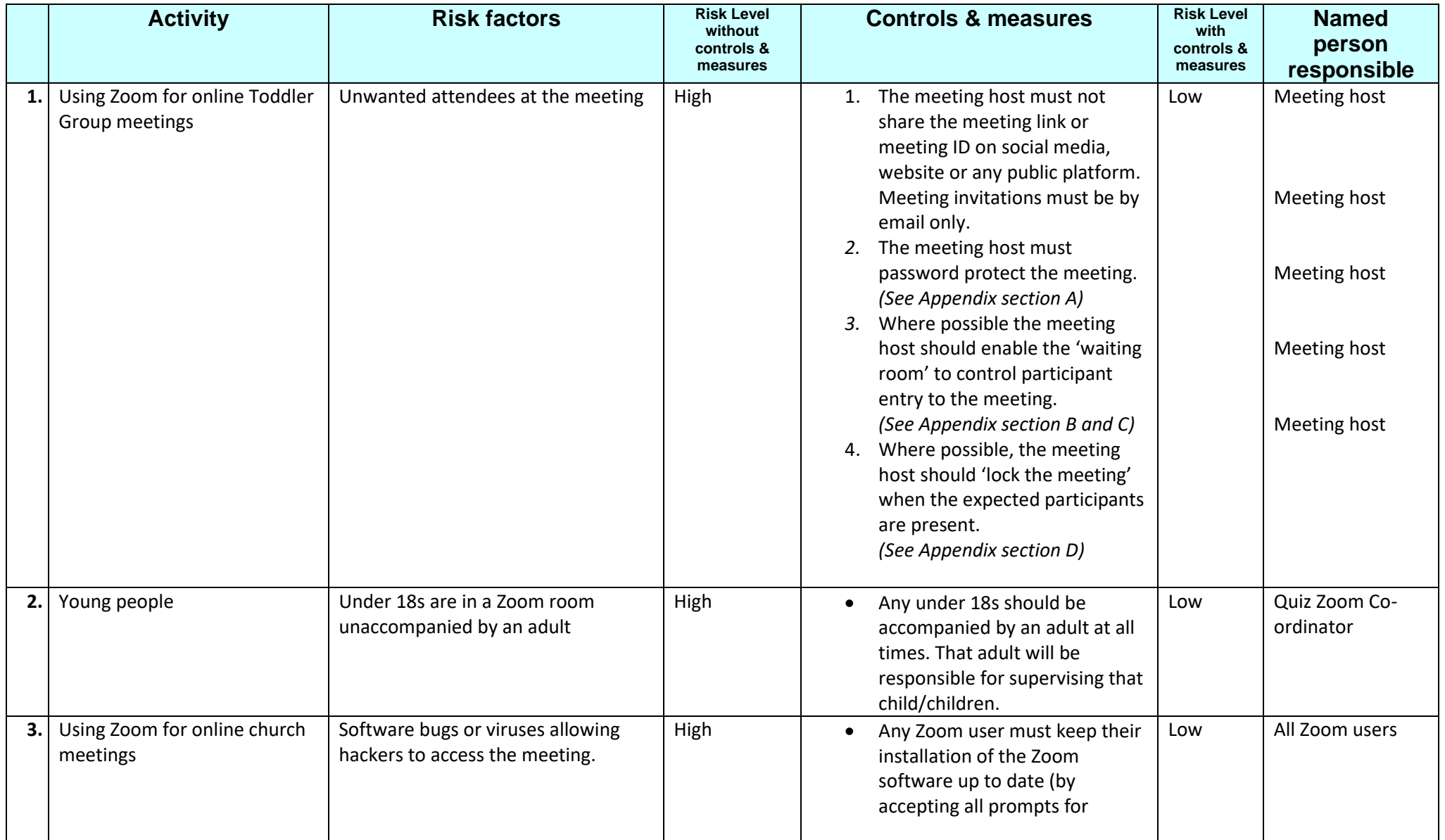

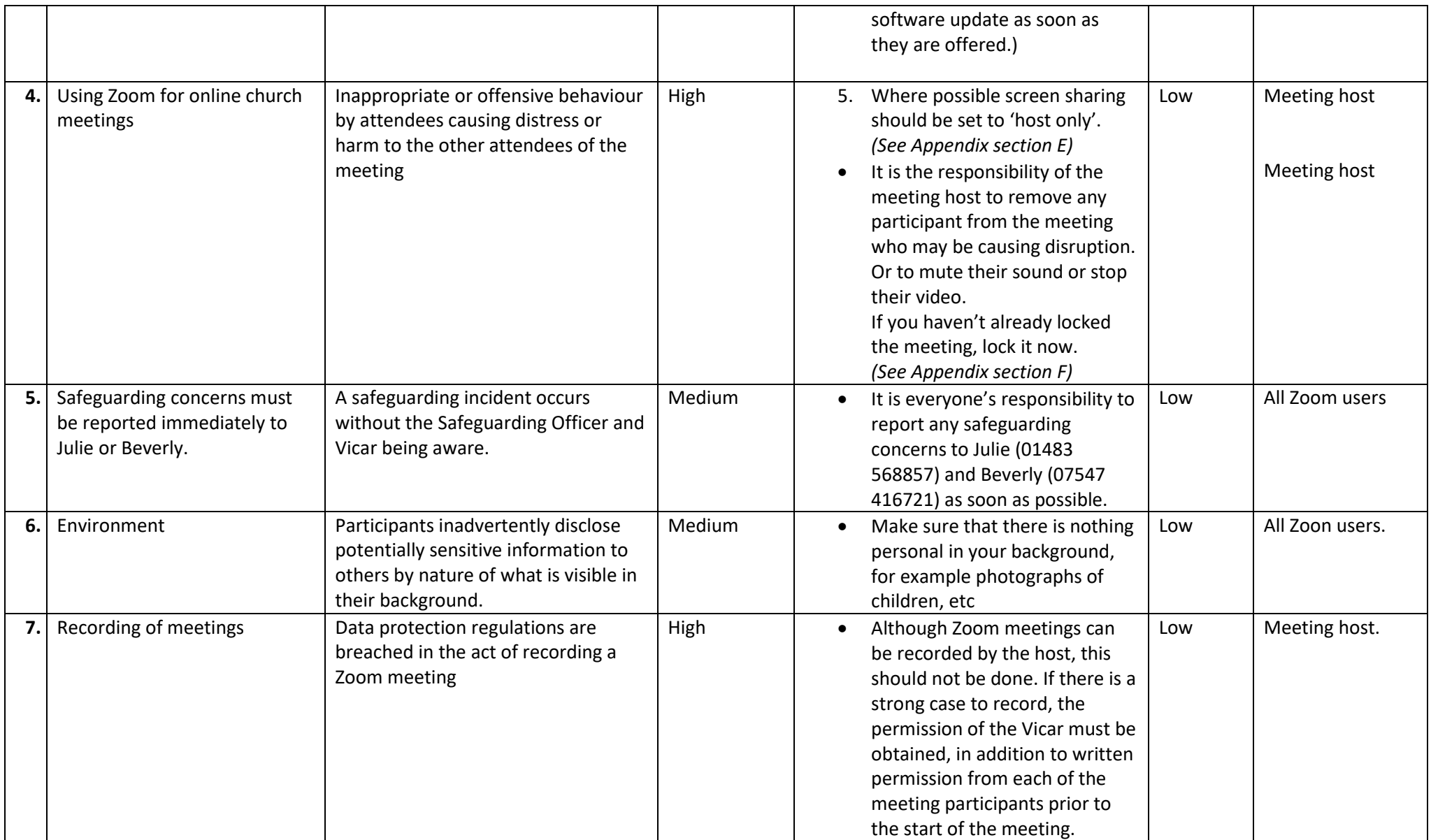

# Appendix: How to apply the risk mitigation measures

## A. Password Protecting the meeting

When you schedule the meeting, ensure that the 'Require meeting password' check box is ticked

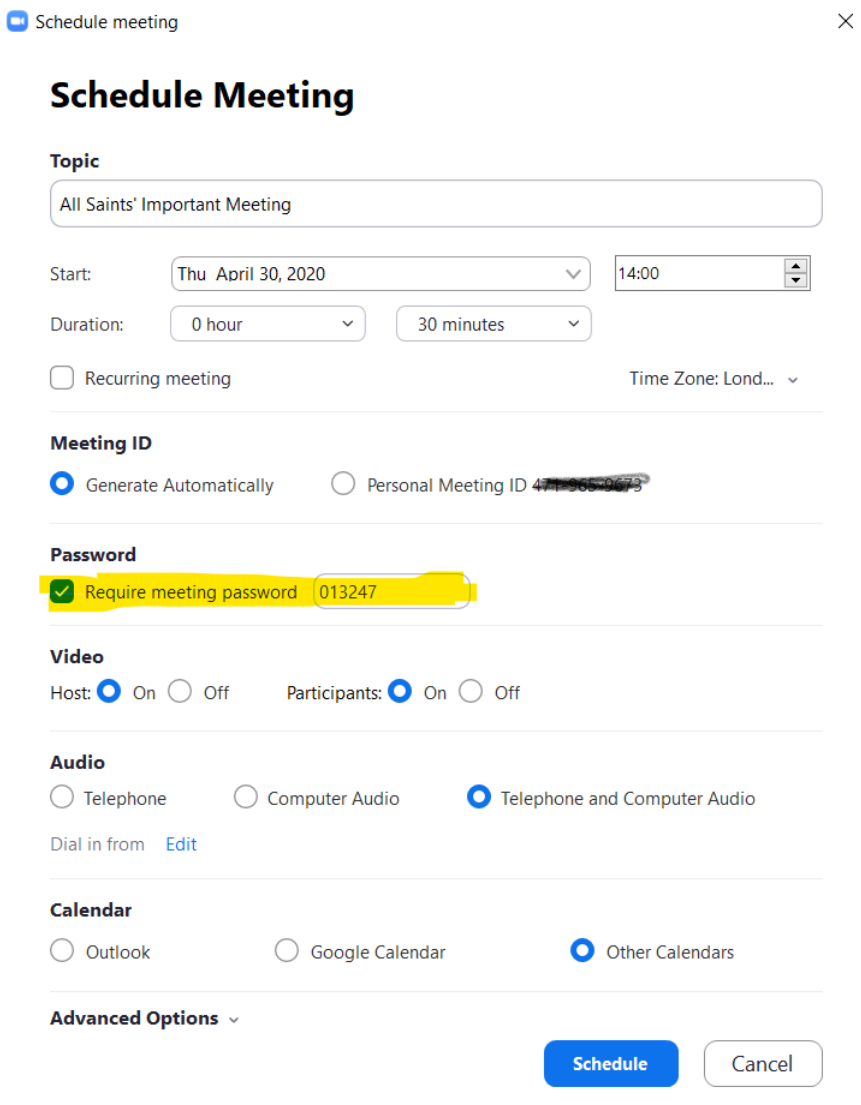

## B. Enable the waiting room

The waiting rooms means that participants do not directly join the meeting, they need to be 'let in' by the host. The waiting room is enabled in the 'Advanced Options' section when scheduling the meeting.

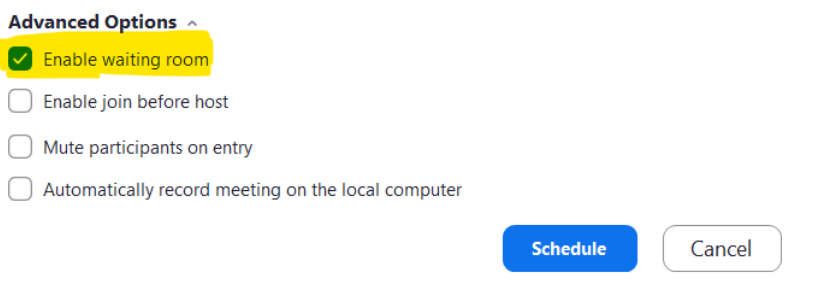

## C. Allow people entry from the waiting room

As the host of the meeting, you let participants into the meeting. Click on 'Participants' to see people in the waiting room and in the meeting. You can then click to admit those waiting.

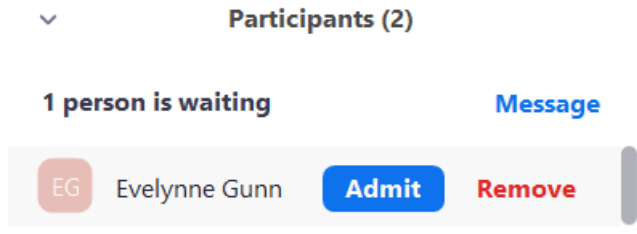

## D. Lock the meeting

When all expected participants are in the meeting, the host can lock the meeting so that nobody else can join (it can be unlocked again!)

This option is available when you click on 'Participants'. At the bottom of the list is a button with 3 dots. Click on this to see additional options, including 'Lock meeting'

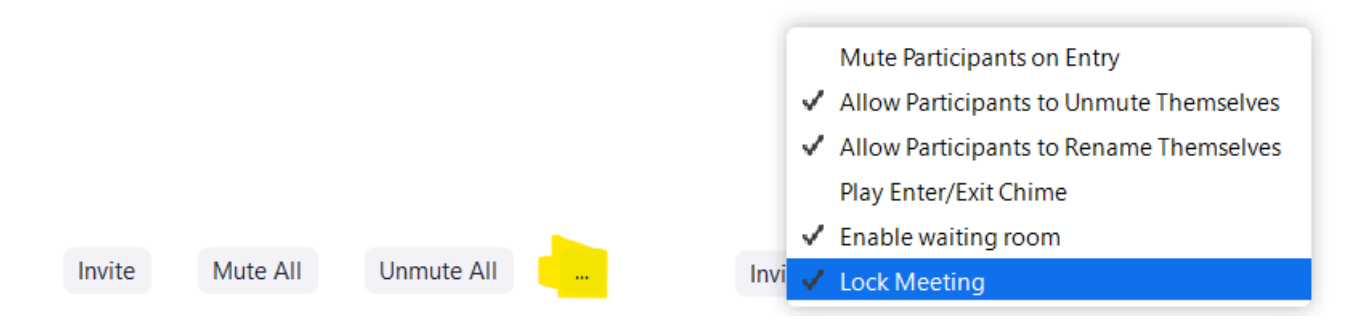

You'll see a message that you have successfully locked the meeting:

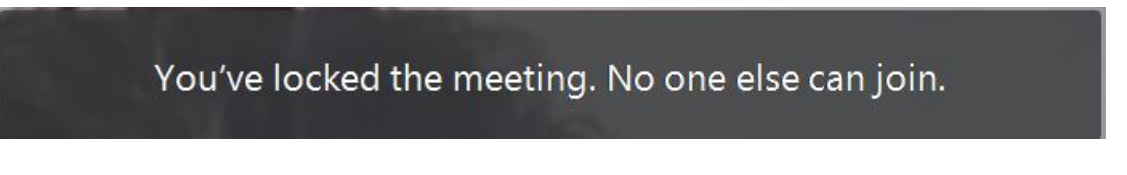

## E. Screen sharing set to 'host only'

Zoom has a screen sharing facility, i.e. a meeting participant can show others what is on their screen. In order to allow only the host to screen share, you need to go to some additional settings:

- 1. Go to the 'settings' cog on your Zoom screen:  $\Box$  Zoom  $\Box$  $\times$  $\bigcirc$  $\odot$  $\boxed{8}$ A  $Q$  Search Meetings Contacts
- 2. On the screen that pops up, click 'View more settings' link at the bottom. This will open a Zoom login screen in your browser.

#### 3. You'll see a screen similar to this:

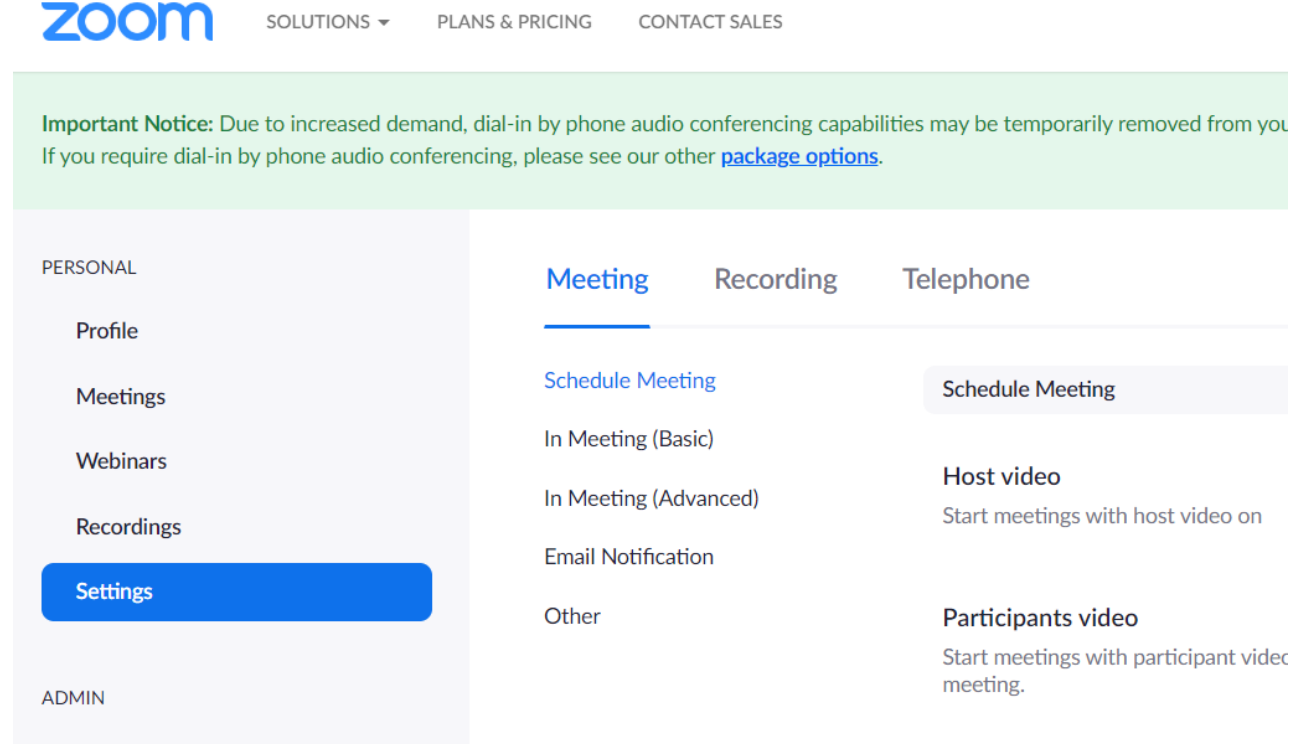

4. Scroll down the 'meeting' settings and you'll see a section on 'Screen sharing':

#### **Screen sharing**

Allow host and participants to share their screen or content during meetings

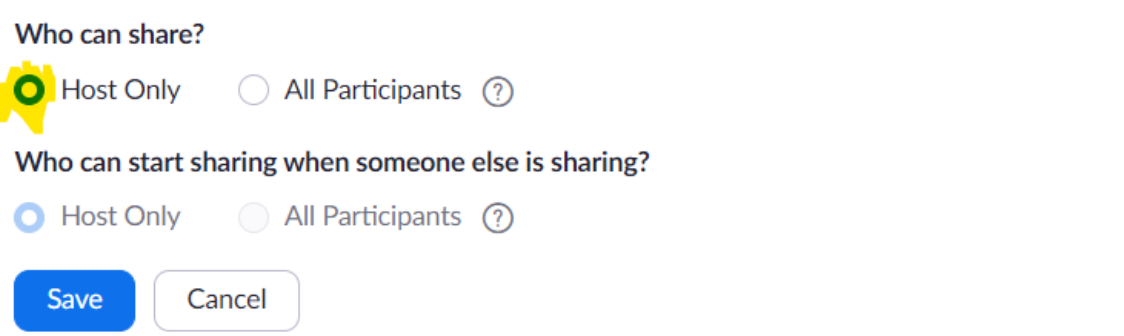

Click 'Host only' and the click the Save button that will appear. This setting will now apply to all future meetings you host.

### F. Controlling participants

As a meeting host, you can disable the video of a participant, disable their sound or indeed kick them out of the meeting should you need to.

*To Mute:* either go the participant in the list of participants and click the 'mute' button:

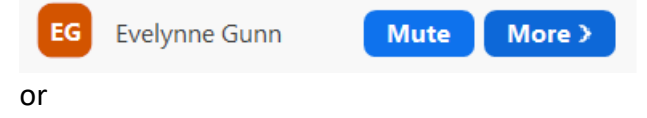

Click the 'mute' button that appears when you hover over their video picture:

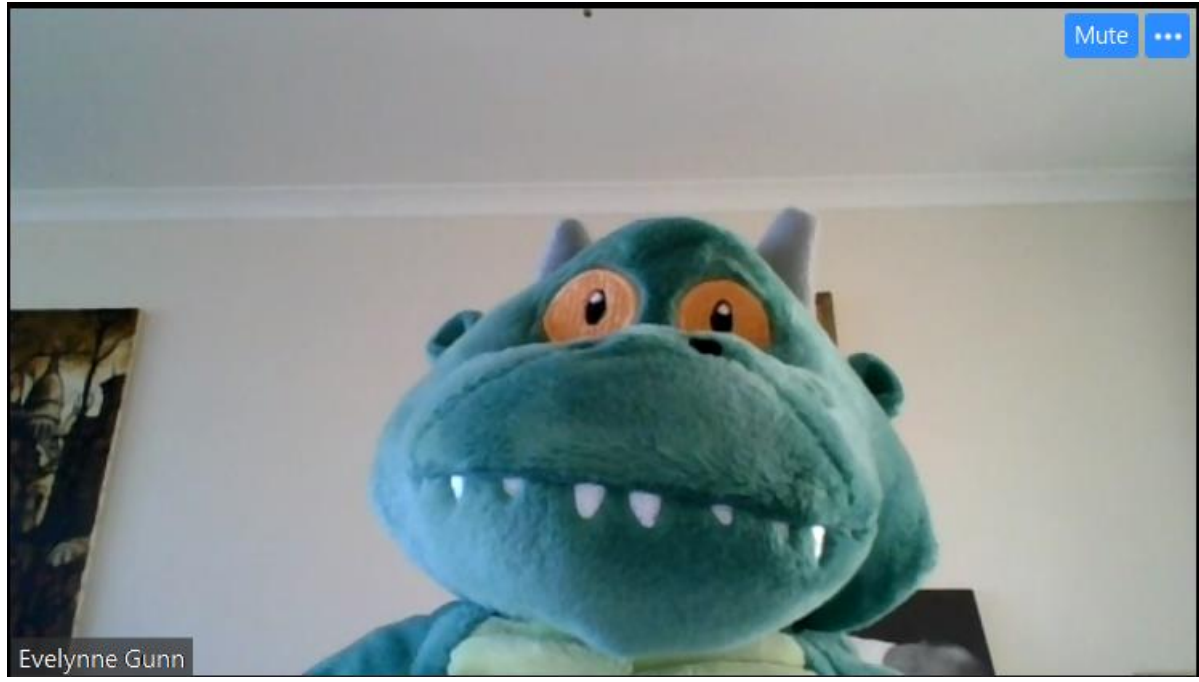

*To disable video:* In the participants list, click on the 'more' button and select 'Stop video':

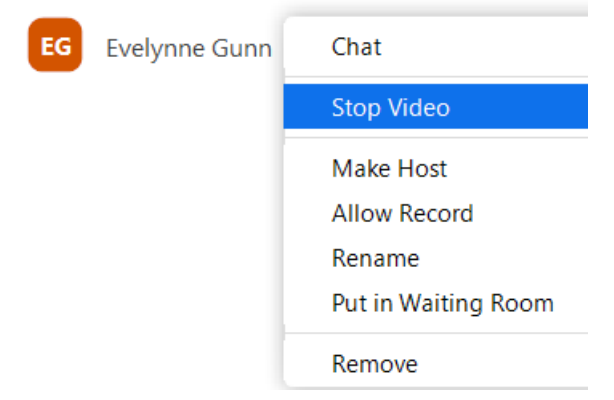

or

Click the button with 3 dots in the video of the participant and select 'Stop video':

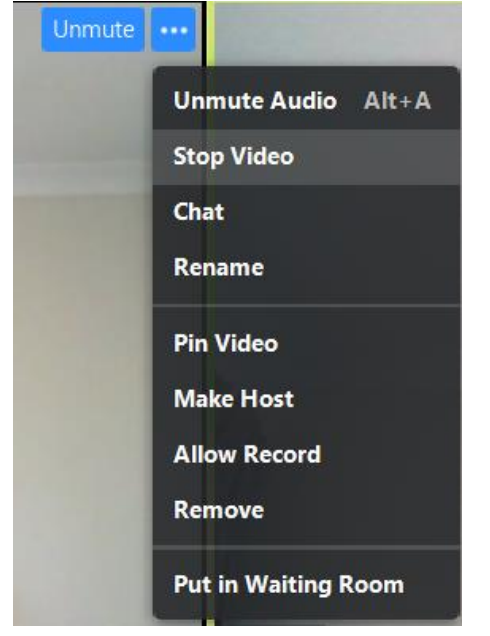

*To remove the participant from the meeting:* From the same menus as above, select 'Remove'